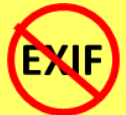

### **EXIF Removal - Do's and Don'ts**

- Prevent your phone from including geolocation data when capturing images.
- Remove EXIF data before sharing or posting images, especially images captured in private homes or businesses.
- Whenever possible, use a desktop EXIF viewer to verify EXIF data has been removed.
- Before uploading images, use privacy settings to limit the audience to only you or close friends and family.
- Minimize the use of apps that automatically upload and share captured images (e.g. Instagram, Flickr).
- Even with no EXIF data, the content of images may contain identifying information, including persons and locations. Screen content with the assumption that anyone can see, copy, or forward photos you post online.

### **EXIF Data**

EXIF (Exchangeable Image File Format) is a standard format for storing and exchanging image metadata. Image metadata is included in a captured image file and provides a broad range of supplemental information. Some social networks and photo-sharing sites, such as Flickr, Google+, and Instagram, have features that share EXIF data alongside images. Others, including Facebook and Twitter, do not share EXIF data but may utilize the information internally. EXIF data is stored as tags, some of which reveal unique identifying information.

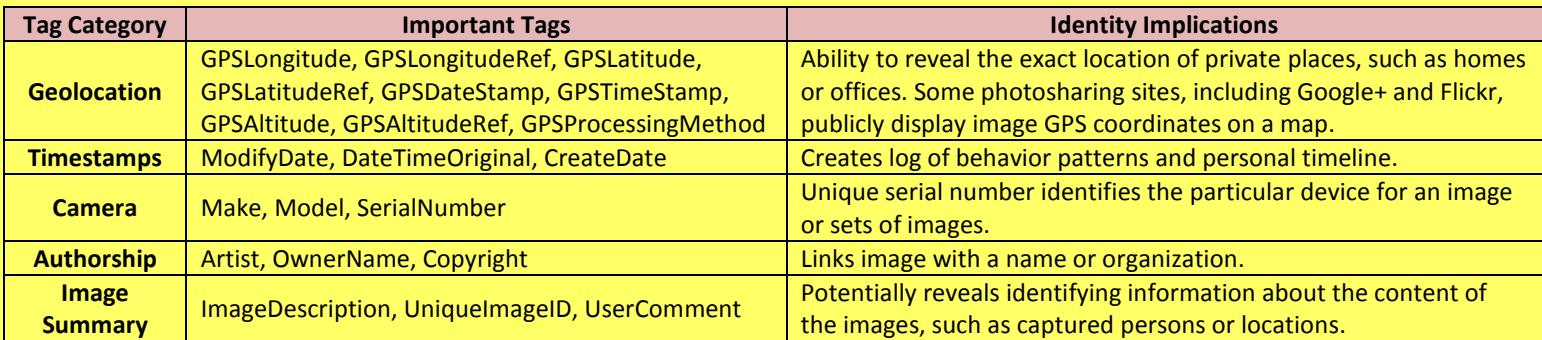

Limiting EXIF data, especially geolocation information, before distributing image files can help protect your online identity from overexposure. This should be done in two stages: 1) Preventing your smartphone from storing identifying EXIF data in image files and 2) Removing existing EXIF data from image files using an EXIF removal application.

# **Prevent the Capture of Geolocation Data**

If iOS location services are turned off, images captured with the native iPhone camera app will not contain geolocation EXIF data.

 Select the *Settings* app on the iPhone home screen. **1**

 Navigate *Privacy>Location* services. **2**

 Turn off location services for the iPhone native camera application and any other image capture applications, such as Instagram. **3**

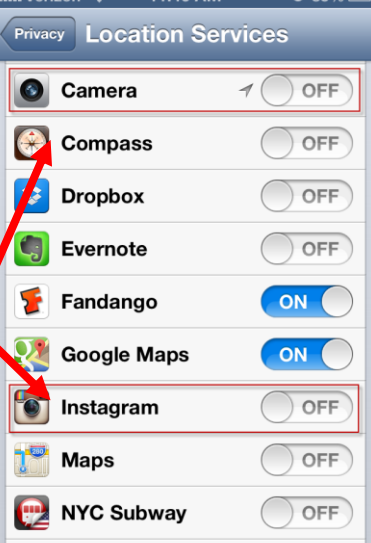

### **iOS (v6.0.1) Android (v4.2.1)**

Turning off location storage in the Android Jelly Bean camera application prevents captured images from containing EXIF data.

 Open the camera app. A white camera symbol in the bottom right corner indicates the app is in camera mode. **1**

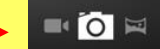

tore  $\circ$  off.

**2** Hold the white circle in the bottom right corner to bring up a cluster of options in the middle of the screen. Click the settings symbol.

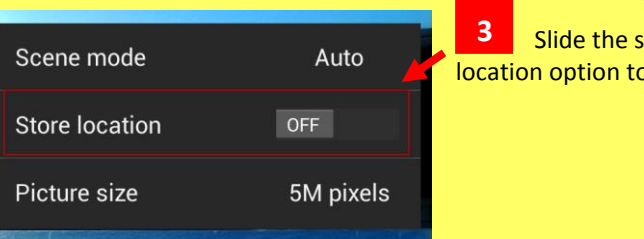

### **Workarounds and Tips**

- Taking a screenshot of a photo on a device running iOS 6 or Android Jelly Bean will create a new image **containing no EXIF data**. To take a screenshot on an iOS device, simultaneously press the lock and home buttons; with a Galaxy S3 or Note, press the power and home buttons simultaneously; with a Nexus 4, press the lock and the volume-down buttons simultaneously.
- Photos taken in airplane mode **contain geolocation data.** IBG recommends turning off location services/storage for your smartphone's camera application, as shown above.
- Remember that uploading or sharing a lower quality image will still contain EXIF data. EXIF data and image quality have no correlation.

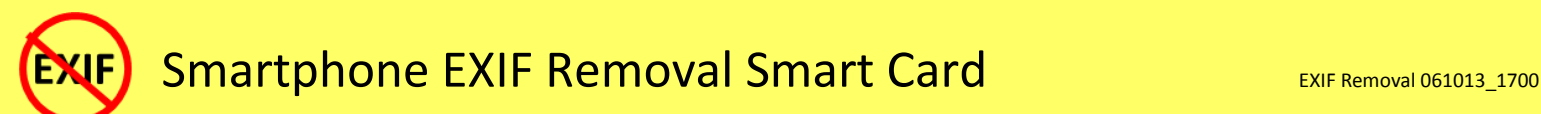

ull Verizon  $\widehat{\mathbb{R}}$  L 4:21 PM

## **EXIF Removal Smartphone Apps**

**1**

TrashEXIF is a free app that deletes geolocation and Camera information from image files stored on your iOS device.

# Download the TrashEXIF app from the *App Store*.

 Open the TrashEXIF app and select a photo(s) to clear of EXIF data. **2**

 Select *Presets*, then in the *Removal Presets* [sic] window, select *Remove Location* and *Remove Device Information*. **3**

#### Return to the previous screen by clicking the name of the image in the upper-left. **4**

 Scroll down and click *Remove Exif.* This creates a copy of the image file(s) **5**

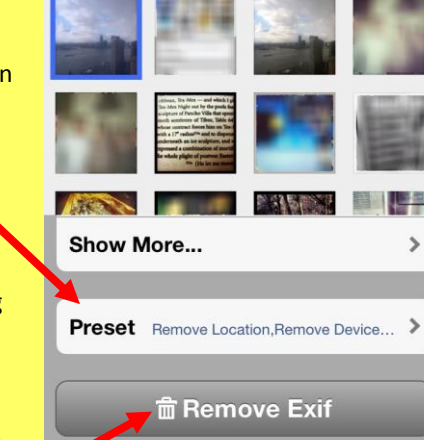

**IMG 0709.JPG** 

without EXIF and does not alter the original image file. The copy with No EXIF is displayed as most recent in your iPhone Photo app.

Use the Small Image application (available at

[smallimage.en.softonic.com/mac\)](http://smallimage.en.softonic.com/mac) to remove EXIF data on your OS X device.

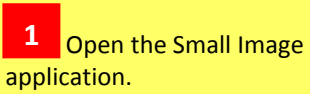

Drag the photos for EXIF removal into the application window. **2**

Uncheck the *Recompress at quality* box. **3**

 Click *Process* to create a copy of the image with no EXIF data. (Uncheck the *Add Suffix* box to replace the original image file instead of creating a copy) **4**

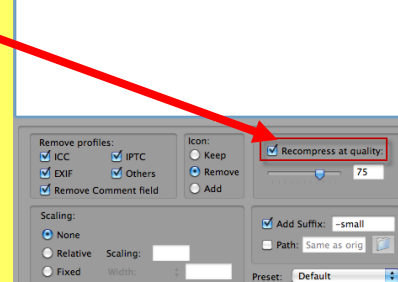

 Check the EXIF data has been removed by right-clicking the image and select *Get Info*. EXIF data is listed under *More Info*. **5**

# **Useful Links**

## **TrashEXIF for iOS PhotoInfo Eraser for Android**

 Download the PhotoInfo Eraser from the

**2** Open the PhotoInfo

and select an image.

Navigate *Gallery*. A **5**

*Play Store*.

**1**

press *OK*.

**3**

*PIEraser* folder.

PhotoInfo Eraser is a free app that deletes all EXIF data from image files stored on your Android device.

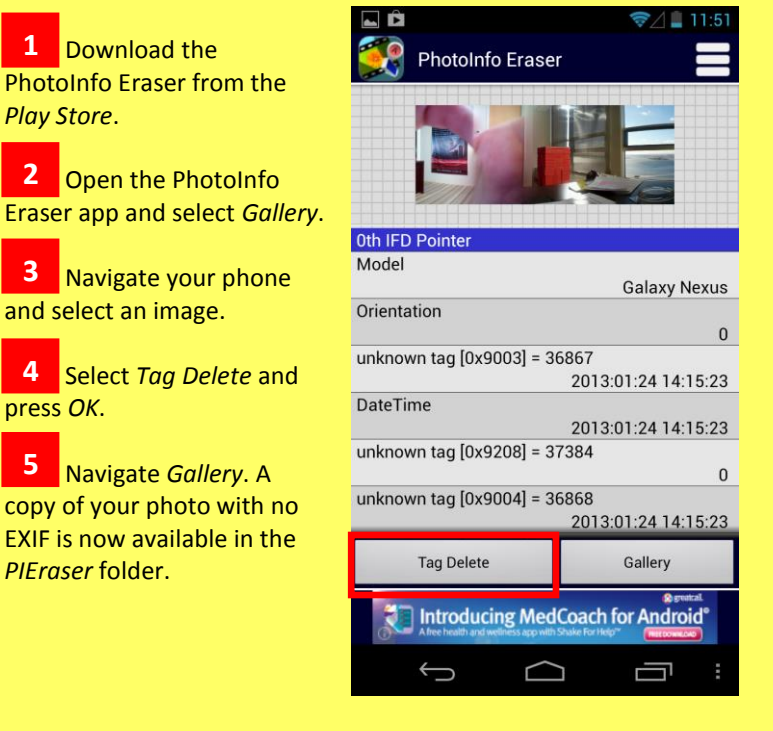

# **Viewing and Removing EXIF Data in OS X Viewing and Removing EXIF Data in Windows 8**

General Security Details

Use the Windows 8 OS to verify EXIF data has been removed.

1 Navigate to an image in File Explorer, right-click the image, and select *Properties*.

**2** In the *Properties* window, select the *Details* tab.

Most EXIF data. including geolocation, is contained in the *Details* tab if it is included with the image. **3**

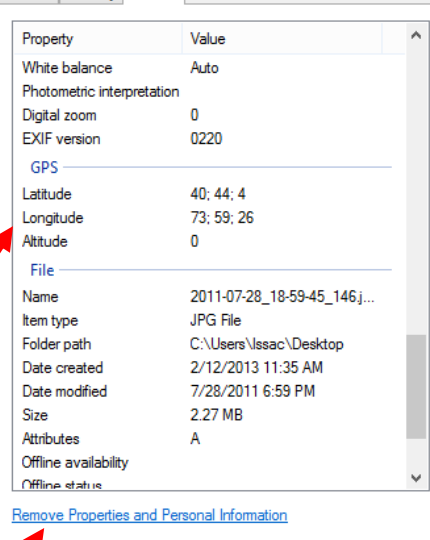

**4** Windows 8 also allows system administrators to remove all EXIF data from the selected image file by clicking the *Remove Properties and Personal Information* link.

A Parent's Guide to Internet Safety [www.fbi.gov/stats-services/publications/parent-guide](http://www.fbi.gov/stats-services/publications/parent-guide) Privacy Rights Clearinghouse [www.privacyrights.org/fs/fs1-surv.htm](http://www.privacyrights.org/fs/fs1-surv.htm) Microsoft Safety & Security [www.microsoft.com/security/online-privacy/social-networking.aspx](http://www.microsoft.com/security/online-privacy/social-networking.aspx) OnGuard Online [www.onguardonline.gov/topics/social-networking-sites.aspx](http://www.onguardonline.gov/topics/social-networking-sites.aspx) [www.ibgweb.com](http://www.ibgweb.com/)

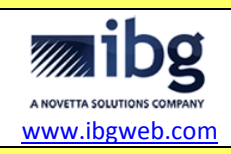